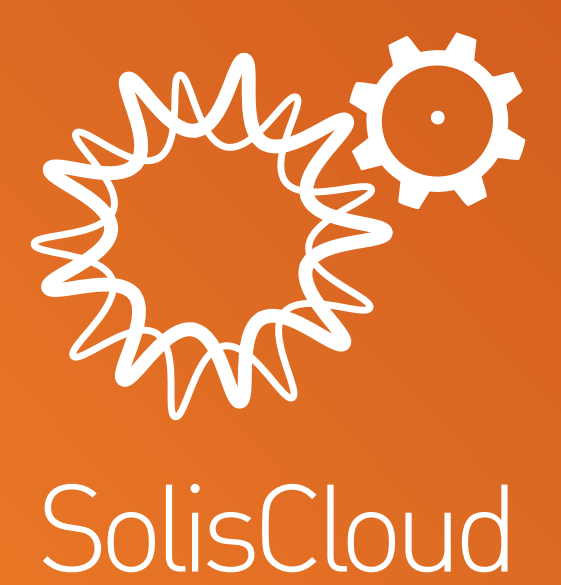

# **Gebruikers snelstartgids**

w: **solisinverters.com**

# **Inhoud**

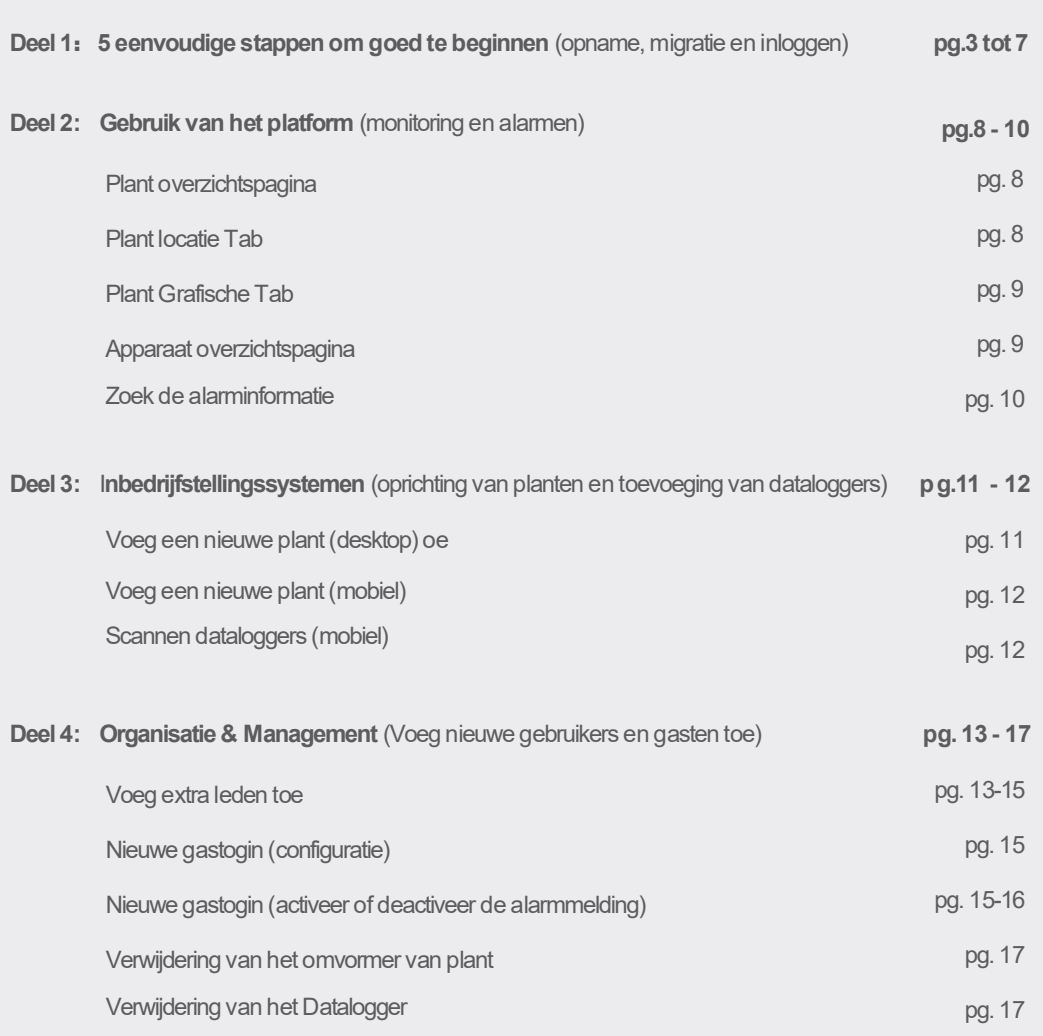

ò.

# **Deel 1**:

# **5 eenvoudige stappen om goed te beginnen**

(Registratie, migratie en inloggen)

# **Stap 1**

Open de webbrowser\*

Bezoek www.soliscloud.com

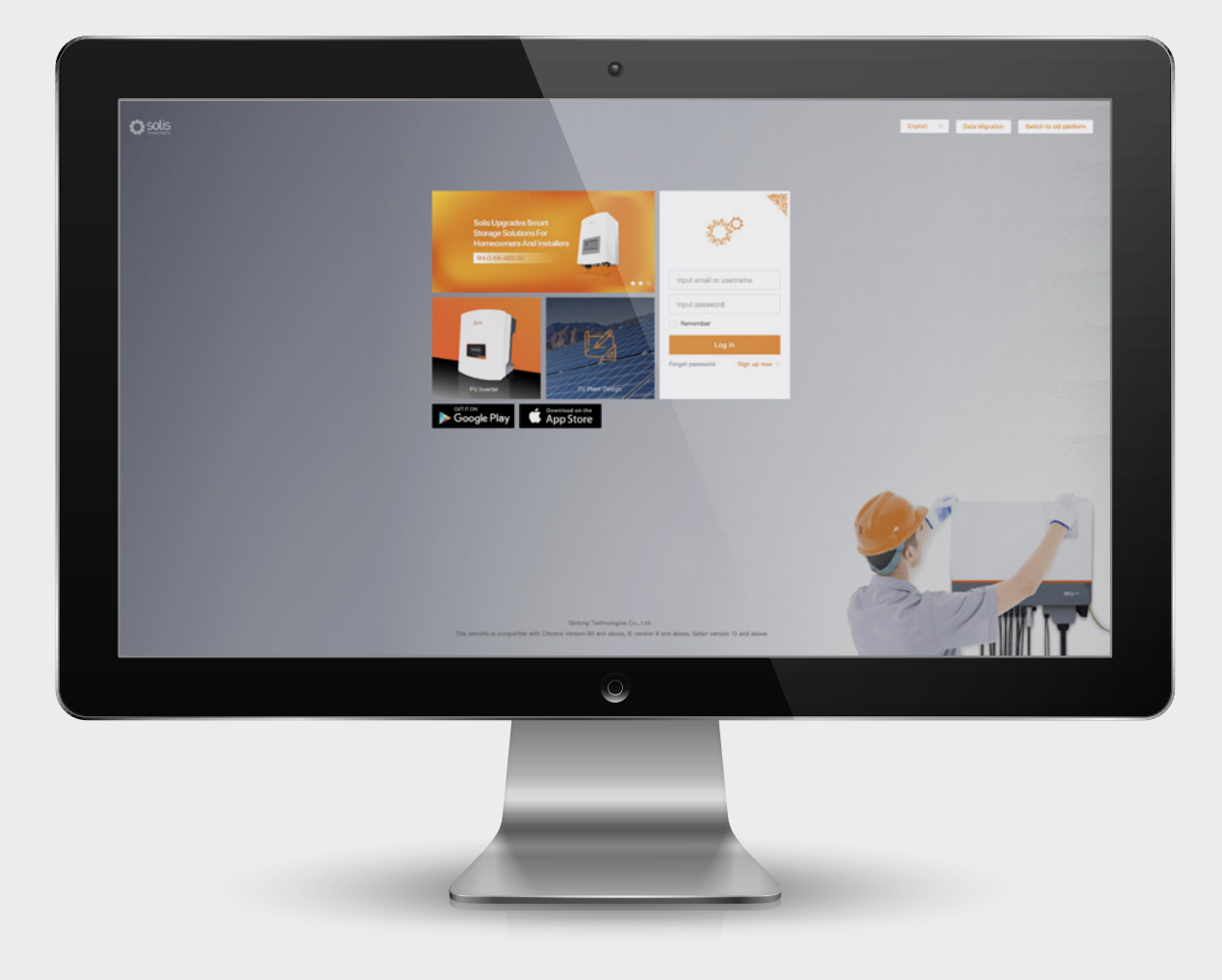

### \***GELIEVE ER NOTA**:

Gebruik: Chrome, Safari, Edge en Firefox omdat deze browsers beter werken

## **Stap 2**

### **Inschrijving**

Als u een nieuwe gebruiker bent, klikt u op "Nu aanmelden" en klikt u vervolgens op "Organisatie registreren" als u een installateur/technicus bent of klikt u op "Eigenaar registreren" als u een systeem-/plantseigenaar bent.

Installateurs kunnen ook accounts voor eigenaren aanmaken, waardoor de eigenaar een gast of plantseigenaar wordt voor hun eigen plant. Zie pagina 14 voor instructies over hoe u dit moet doen.

Als u al een account heeft geregistreerd bij Solis Home of Solis Pro, dan moet u uw account migreren. Zie pagina 6 voor instructies over hoe u dit moet doen.

Input email or username Input password Remember Log in Forget password Sign up now  $\rightarrow$ Solis Cloud Registration Log in  $\geq$ Register Organization. **Register Owner** Installer Dealer Plant Owner

#### **GELIEVE ER NOTA**:

Migratie van uw account migreert niet automatisch de gastaccounts die aan uw bestaande faciliteiten zijn gekoppeld. Elke gast moet zijn eigen migratie uitvoeren als hij SolisCloud wil gebruiken.

#### **Stap 3 Registratie van**  Voer de naam van de organisatie en het e-mailadres van de beheerder in. Klik op "Verificatiecode" om een code te ontvangen op het e-mailadres **een organisatie**: dat u heeft ingevoerd. Voer vervolgens de code in het vak "Vcode" in met de tekst "Voer de verificatiecode in". Voer een gebruikersnaam en wachtwoord in. De "Organisatiecode" wordt automatisch gegenereerd. Klik op "Overig" als u een andere organisatiecode wilt. Vink het vakje "Ik lees en accepteer" aan en klik op "Opslaan". Solis Cloud Registration Register Organization. Log in  $\overline{)}$ Tip: If your organization (company) has already registered an organization account in<br>the Giniong Cloud system, you do not need to register again. Please contact the administrator of your organization (company) to add you as a lower organization or organization member in the system. Register Organization \* Name of Organization Input 2-60 characters  $*$  Fmail Innut email Input verification code \* Voode Input 2 to 60 Chinese characters or English let \* User Name \* Password Input 6 to 16 letters, symbols and numbers **Organization Code** 08C98A I have read and agree Privacy Policy **Registratie van**  Voer de e-mail van de eigenaar in en klik op "Verificatiecode" om een code naar het adres te sturen. Voer deze code vervolgens in het vak **een eigenaar**: "Vcode" in met de tekst "Verificatiecode invoeren". Voer een gebruikersnaam en wachtwoord in en vink het vakje "Ik heb gelezen en ik accepteer de vertrouwelijkheidsovereenkomst van de gebruiker" aan en klik vervolgens op "Opslaan". Log in  $\geq$ Log in  $\overline{\phantom{a}}$ **Register Owner** Input email Input verification code Voode Register Owner out 2 to 60 Chinese characters or English le \* User Name Plant Owne

\* Password

Input 6 to 16 letters, symbols and numbers I have read and agree Privacy Policy

### **GELIEVE ER NOTA**:

Solis Home en Solis Pro blijven werken, migratie is daarom optioneel en alleen vereist als u het nieuwe SolisCloudplatform wilt gebruiken. Zodra de migratie naar het nieuwe platform is voltooid, is het niet meer mogelijk om terug te keren naar het oude platform, Solis Home en Pro.

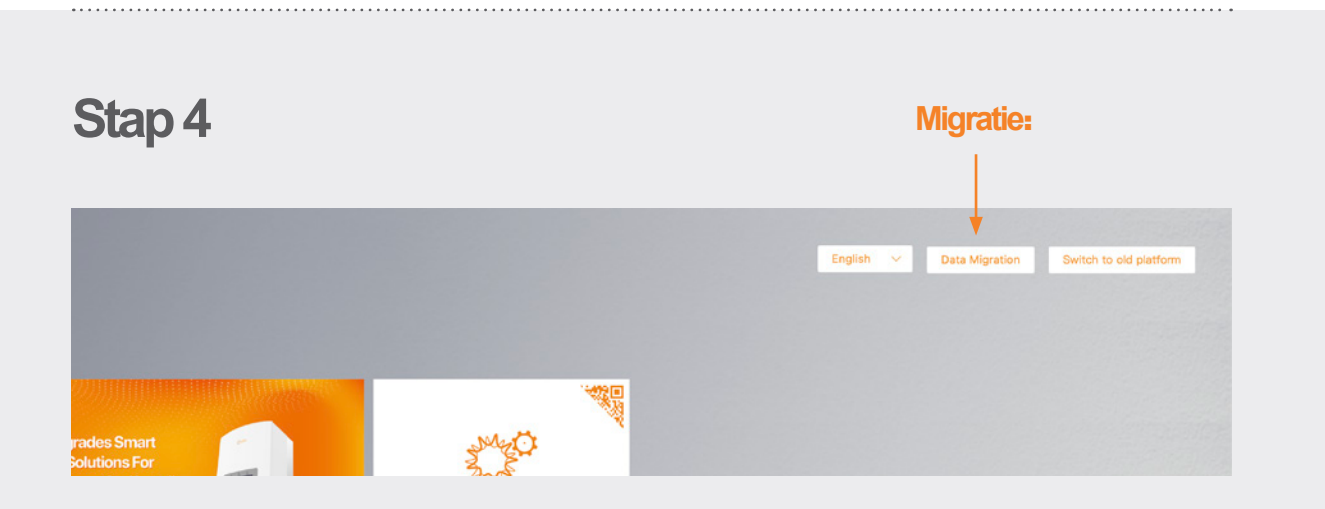

Iedereen die het originele Solis-monitoringplatform (Solis Home/Solis Professional) heeft gebruikt, moet zijn systemen naar het nieuwe platform migreren. Selecteer hiervoor "Gegevensmigratie" in de rechterbovenhoek van de inlogpagina. De originele inloggegevens moet hier worden gebruikt. Voer de gebruikersnaam/het e-mailadres en het wachtwoord in en klik vervolgens op "Start migratie". Houd er rekening mee dat de migratie een paar uur duurt. De systemen verschijnen op het nieuwe platform zodra de migratie is voltooid.

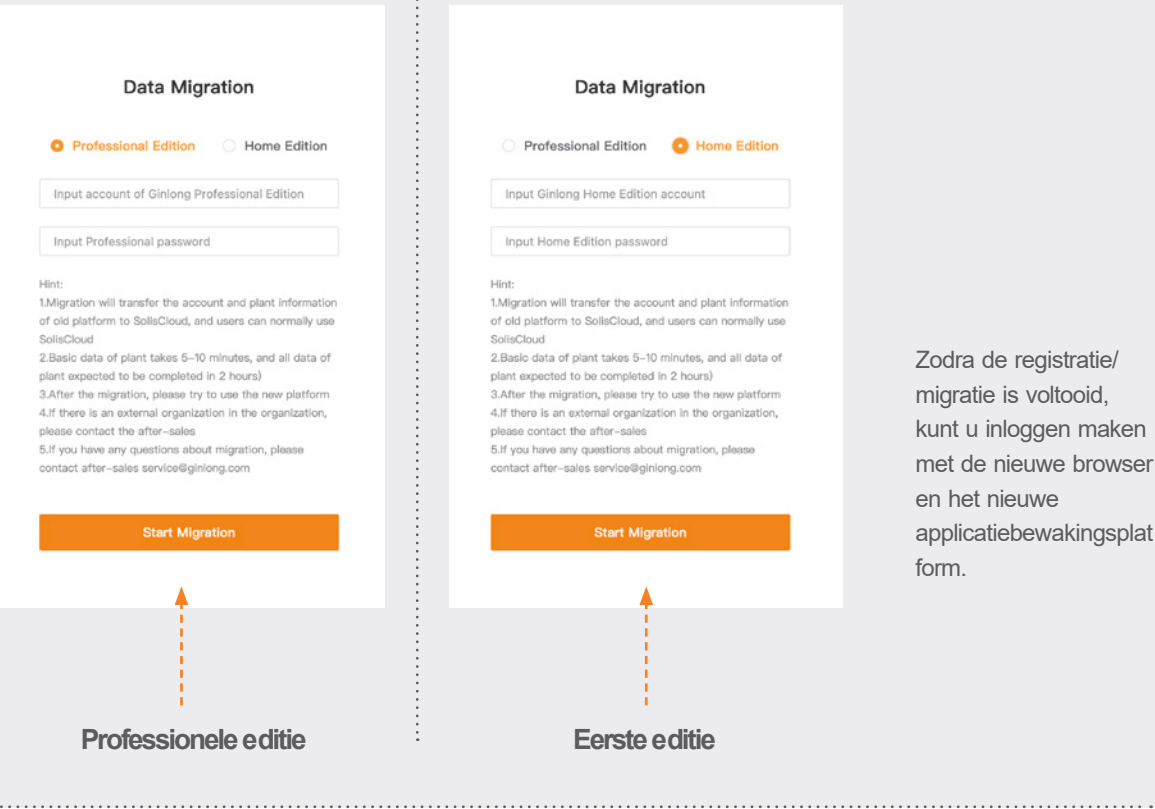

# **Stap** 5

## **Download de SolisCloud-app**

Zoeken "Soliscloud" in de app store en download vervolgens de app. Als u al een account via de browser heeft aangemaakt, gebruik dan uw inloggegevens. Als je nog geen account hebt aangemaakt, druk je op "Opslaan" in de rechterbovenhoek. Van daaruit raakt u "Organisatie" aan als u een installatieprogramma bent of "Eigenaar" als u eigenaar bent. Als u wilt dat de applicatie uw inloggen s-ID's voor u memoriseert, vinkt u het vakje naast "Onthouden" aan op de inloggen spagina.

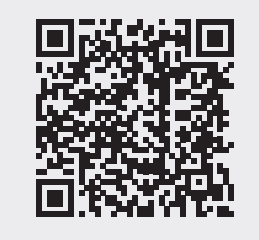

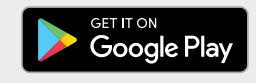

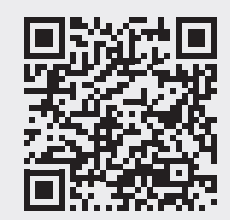

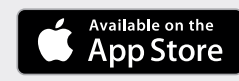

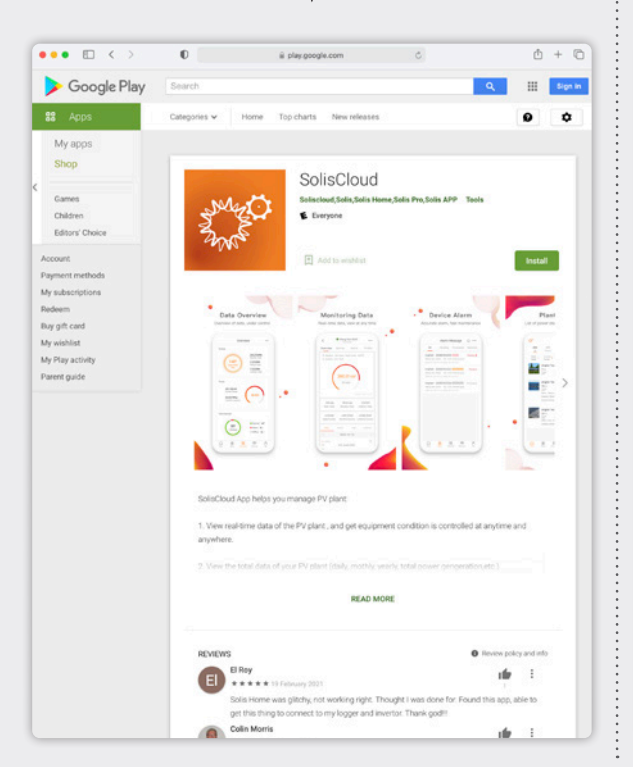

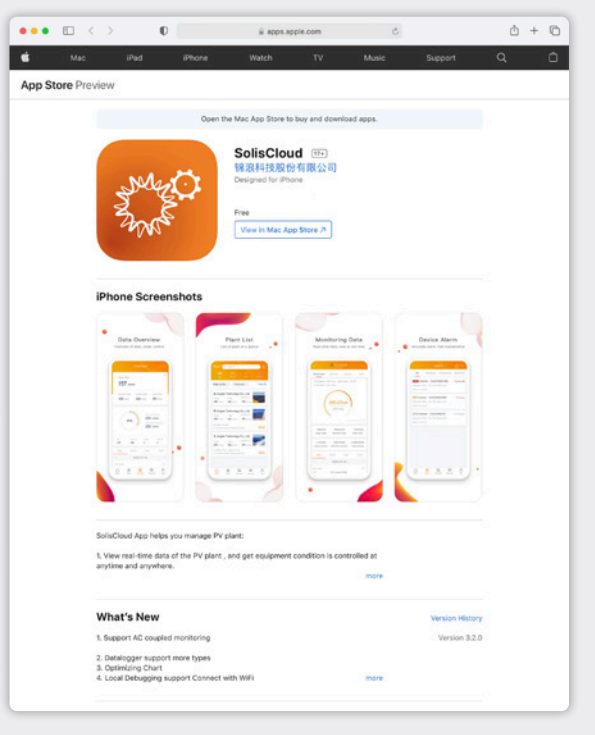

# **Deel 2**:

# **Gebruik van het platform** (Monitoring en alarmen)

## **Plant overzichtspagina**

De Plant overzichtspagina wordt standaard weergegeven en geeft alle door de gebruiker gemaakte plannen weer. De status van de plant wordt weergegeven als een gekleurde stip naast het woord "Online" of "Offline". Een groene stip betekent dat het systeem geen probleem oplevert. Een rode stip betekent dat het systeem in communicatie is, maar dat het momenteel een alarm heeft. Een grijze stip geeft aan dat het systeem niet communiceert. Door op een plant te klikken, wordt een nieuw tabblad geopend waarmee u de details van dit plan kunt verkennen.

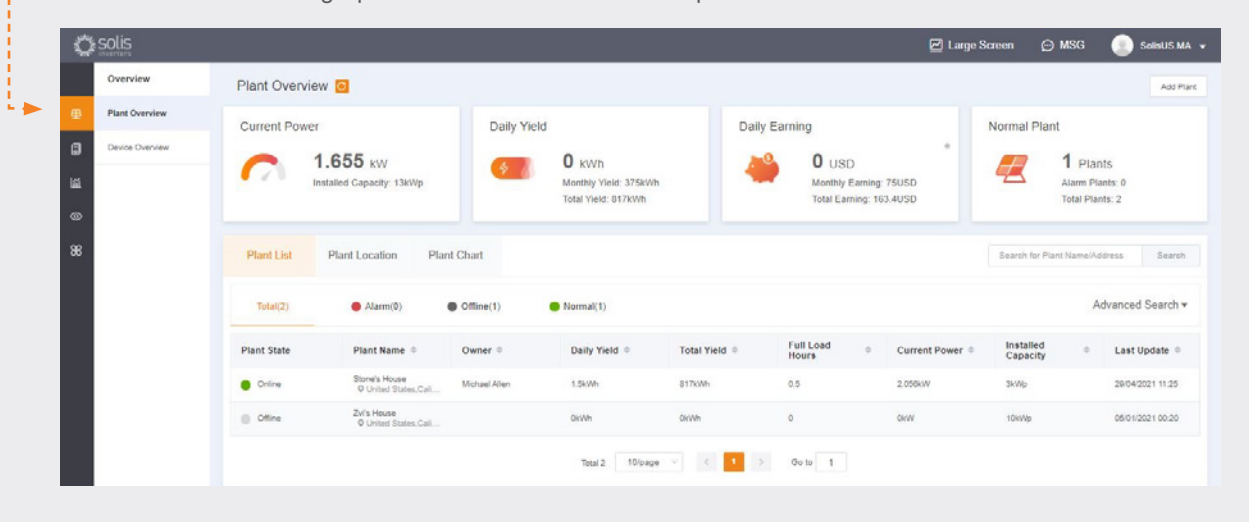

## **Plant locatie Tab**

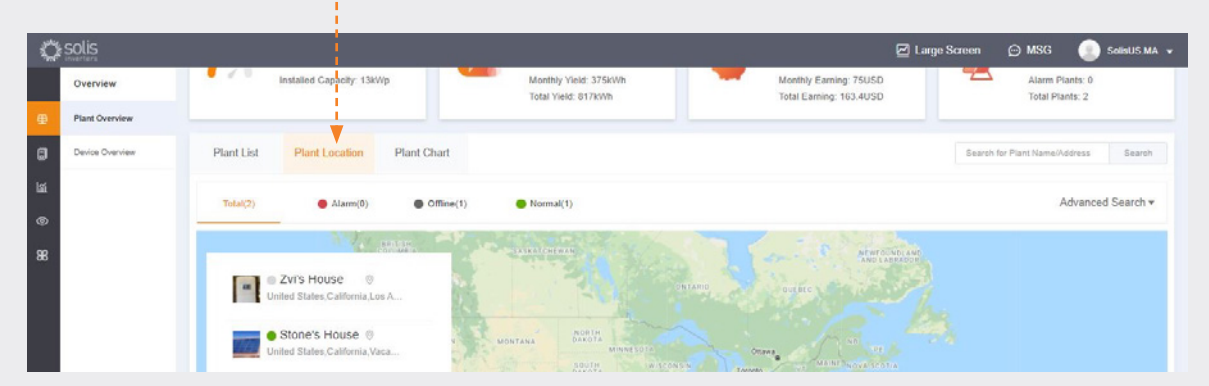

Plant Location geeft een kaart en een lijst van uw systemen weer. Door op een systeem te klikken, krijgt u toegang tot de locatie die aan deze plant is gekoppeld.

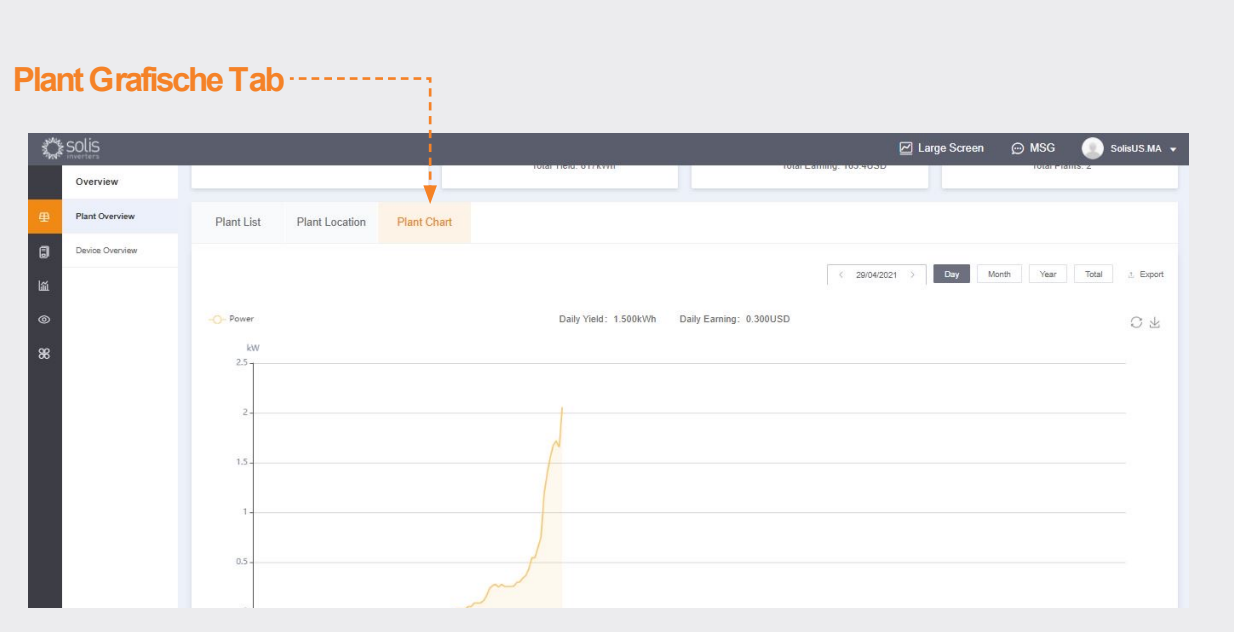

Op het tabblad Plantenlijst staat de dagelijkse opbrengst van alle geregistreerde planten - elke dag kan worden bekeken

## **Apparaat overzichtspagina**

Op het tabblad 'Apparaatoverzicht' kunt u al uw apparaten bekijken die zijn opgeslagen op type apparaat (slikken, datarecorder, enz.)

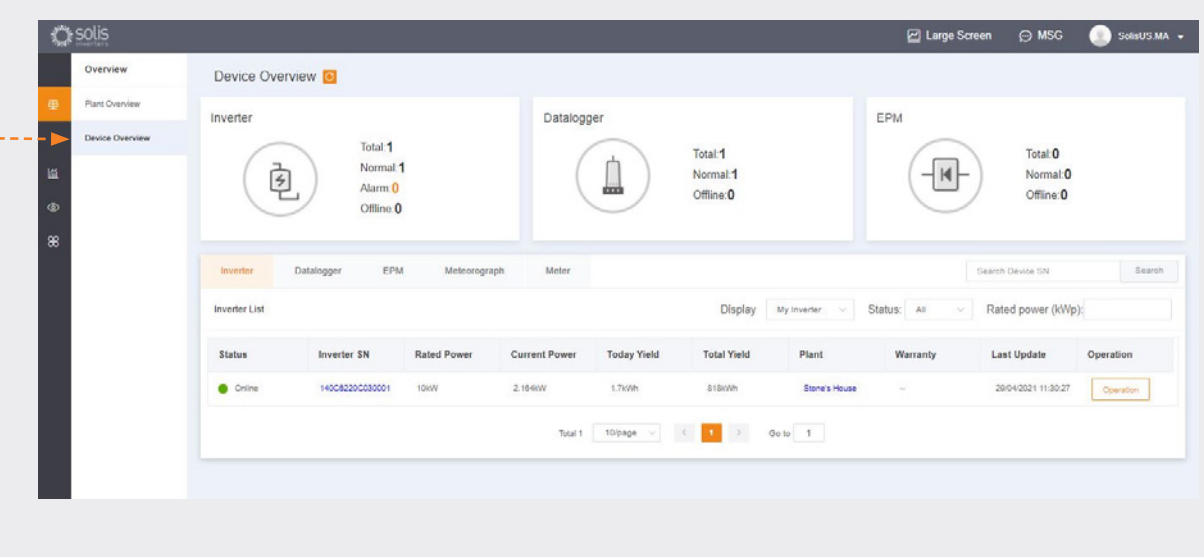

ò

**e:** nlservice@solisinverters.com **w:** solisinverters.com

## **Zoek de alarminformatie**

Klik op het pictogram "O&M" aan de linkerkant van het scherm om de informatie op het alarm weer te geven. Alarmen zijn onderverdeeld in drie categorieën: in behandeling, behandeld en hersteld. In afwachting van alarmen zijn huidige alarmen die niet zijn verwijderd. De herstelde alarmen zijn door het systeem opgelost en verschijnen niet langer als een storing.

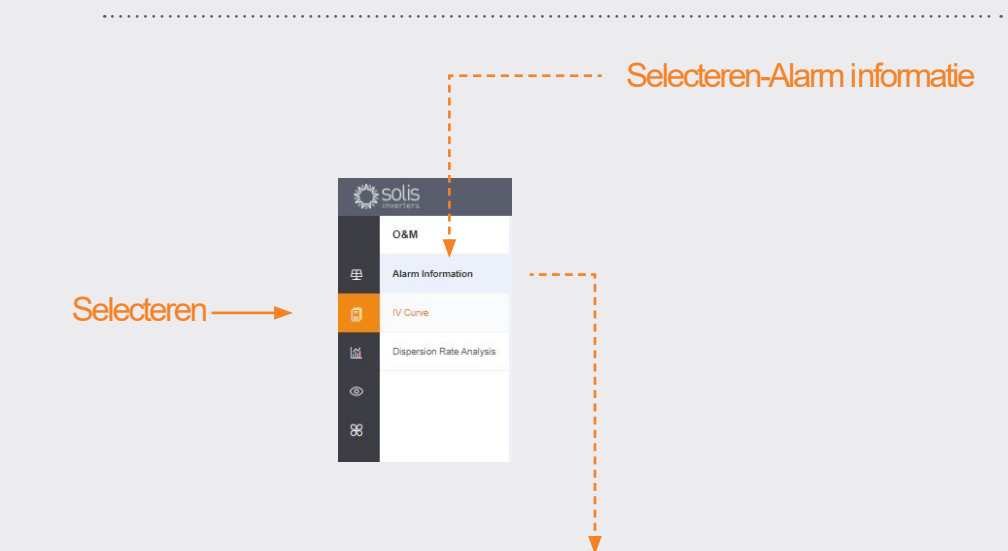

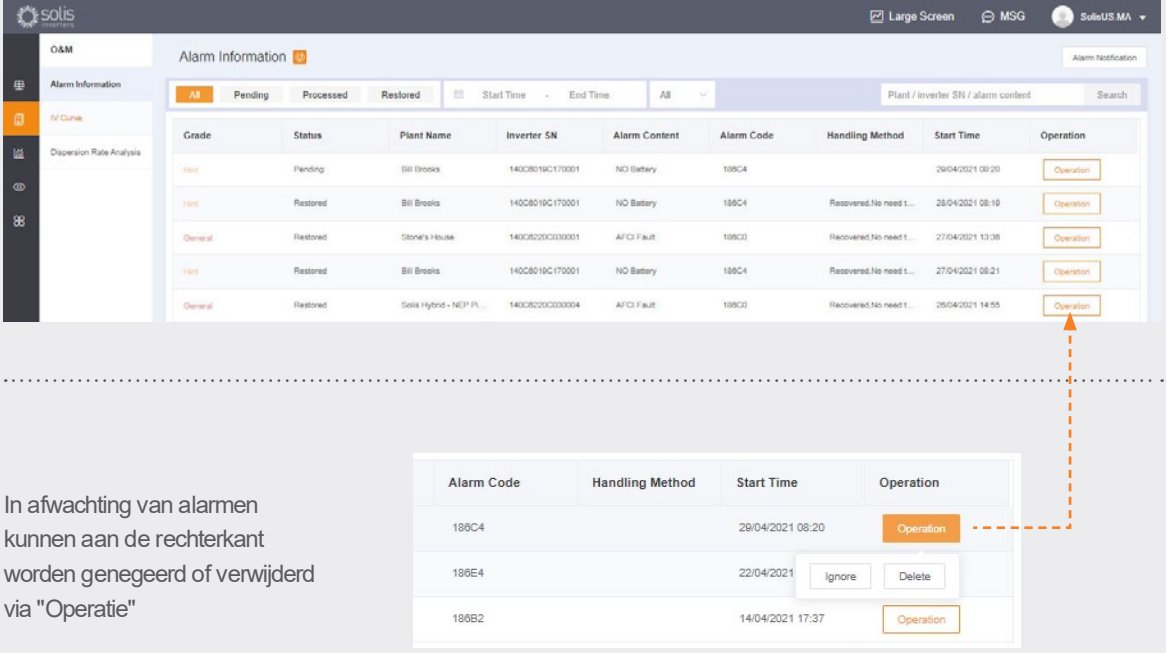

## **GELIEVE ER NOTA**:

Als het hangende alarm niet verdwijnt, neem dan contact op met het serviceteam door te bellen naar **+31 (0) 85 048 1300**of door een e-mail te sturen naar: **nlservice@solisinverters.com**

# **Deel 3**:

# **Commissioneringssysteem**

# (Maak van planten en toevoeging van dataloggers)

#### **Voeg een nieuwe plant toe**(desktop)

- Begin op de Plant overzichtspagina.
- Klik op "toevoegen plant" in de rechterbovenhoek van de browserpagina.

**Voeg een nieuwe plant toe**

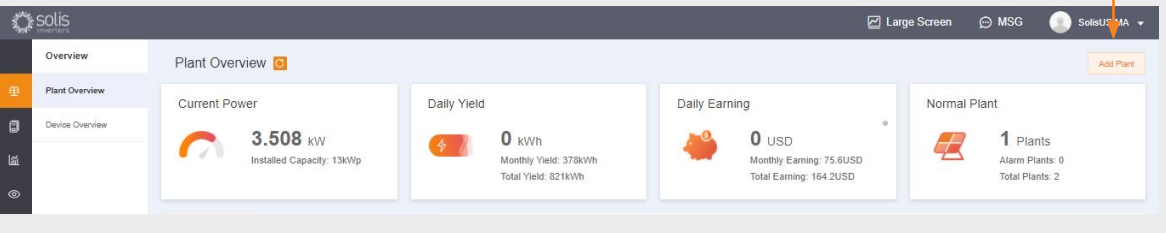

Voer alle plant informati in en voeg het serienummer van het datalogger. De geïnstalleerde capacitei is voor de grootte van het systeem, niet voor de grootte van de lezer. Winsten per kWH moeten het tarief zijn waarmee de openbare dienst elektriciteit in rekening brengt. Klik ten slotte op "Een plant maken" om te eindigen. De installatie verschijnt nu in de lijst met faciliteiten, maar laat he systeem een half uur aan gegevens presenteren. U kunt hie ook gasten toevoegen.

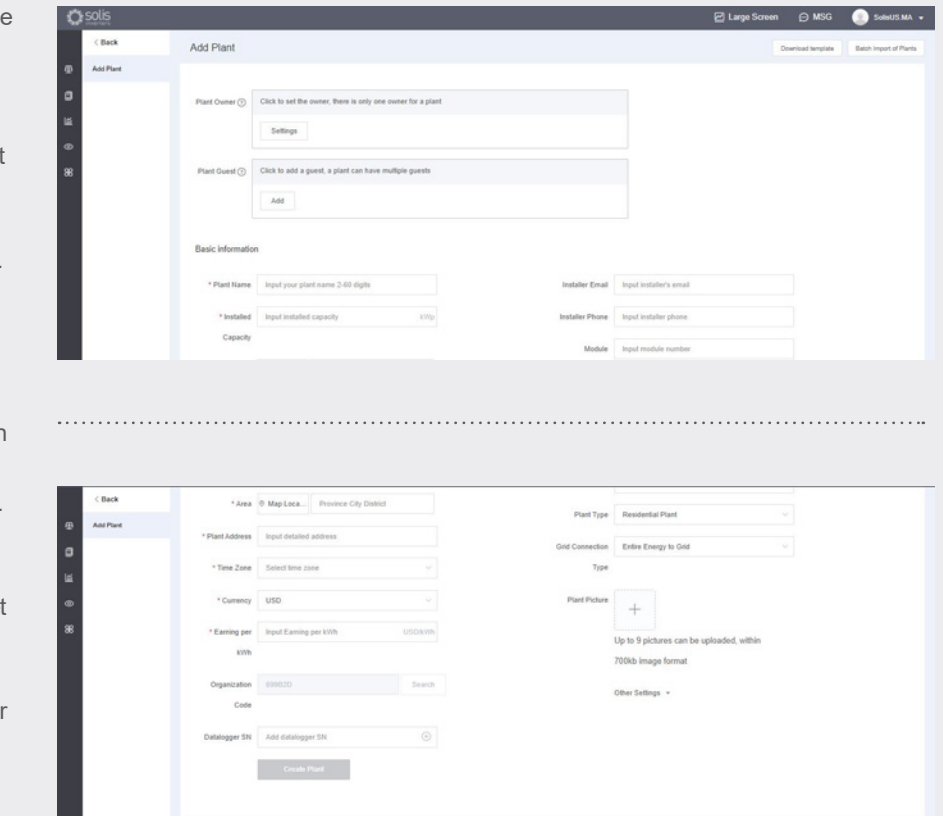

## **Voeg een nieuwe plant toe** (mobiel)

- Druk in de toepassing op het pluspictogram (+) in de rechterbovenhoek van het scherm en druk vervolgens op "Planten toevoegen".
- Voer alle plant informatie in, rekening houdend met het feit dat de geïnstalleerde capaciteit overeenkomt met de grootte van het systeem, niet met de omvormer. De winst per kWH is het tarief waartegen de openbare dienst energie in rekening brengt.
- U kunt hier ook gasten toevoegen.

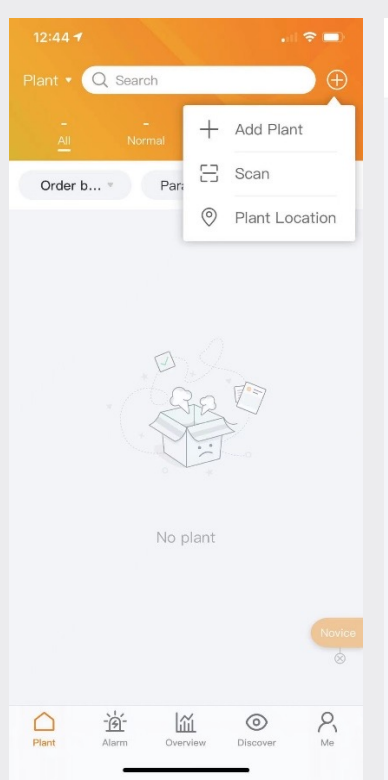

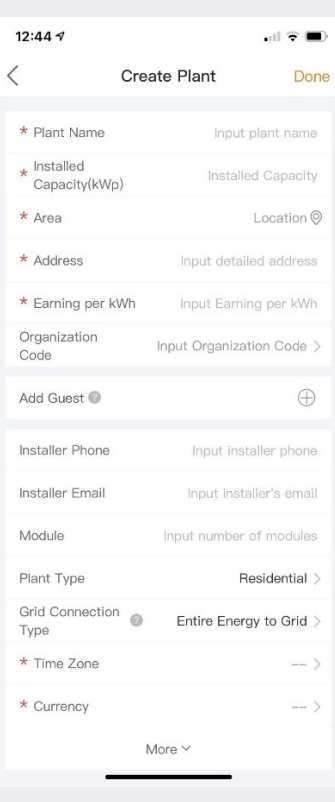

### **Scannen dataloggers** (mobiel)

- Dataloggers kunnen handmatig worden gescand of toegevoegd bij het invoeren van het serienummer. Zodra de logger is gedigitaliseerd, wordt deze aan het systeem toegevoegd.
- Als u recorders scant, zorg er dan voor dat u de barcode op het logboek zelf scant en niet op het label van de specificaties van de inver, zie de voorbeelden van onderstaande blokfluitbarcodes:

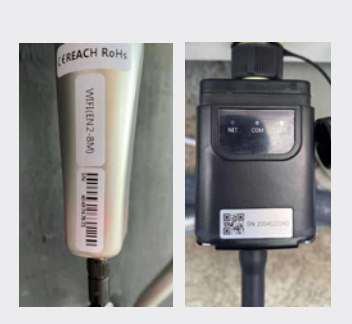

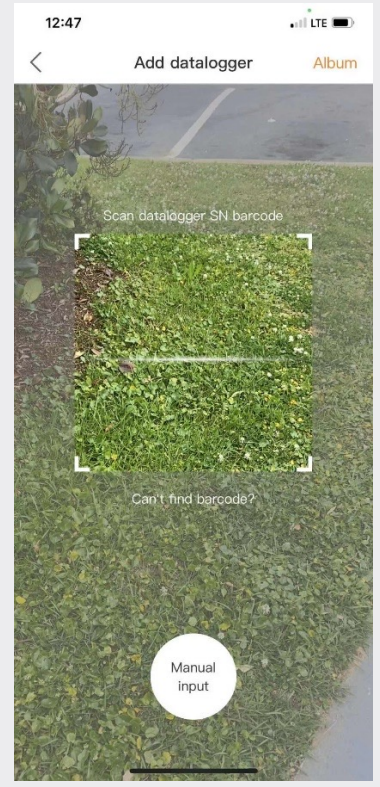

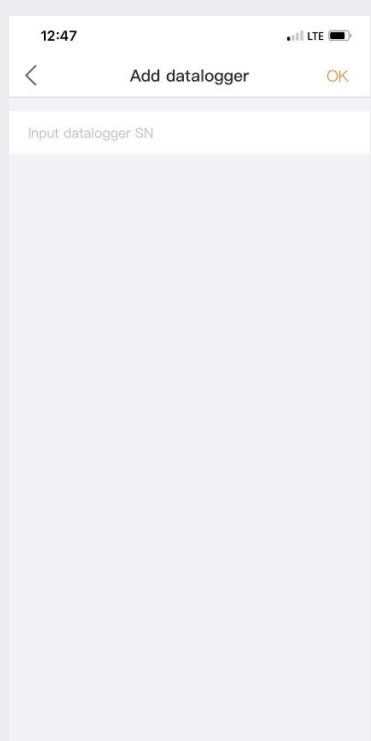

# **Deel 4**: **Organisatie & Management**

(Toevoeging van nieuwe gebruikers en gasten)

## **Voeg extra leden toe**

• Om extra leden aan uw organisatie toe te voegen, klikt u op het pictogram "Service" aan de linkerkant van de pagina

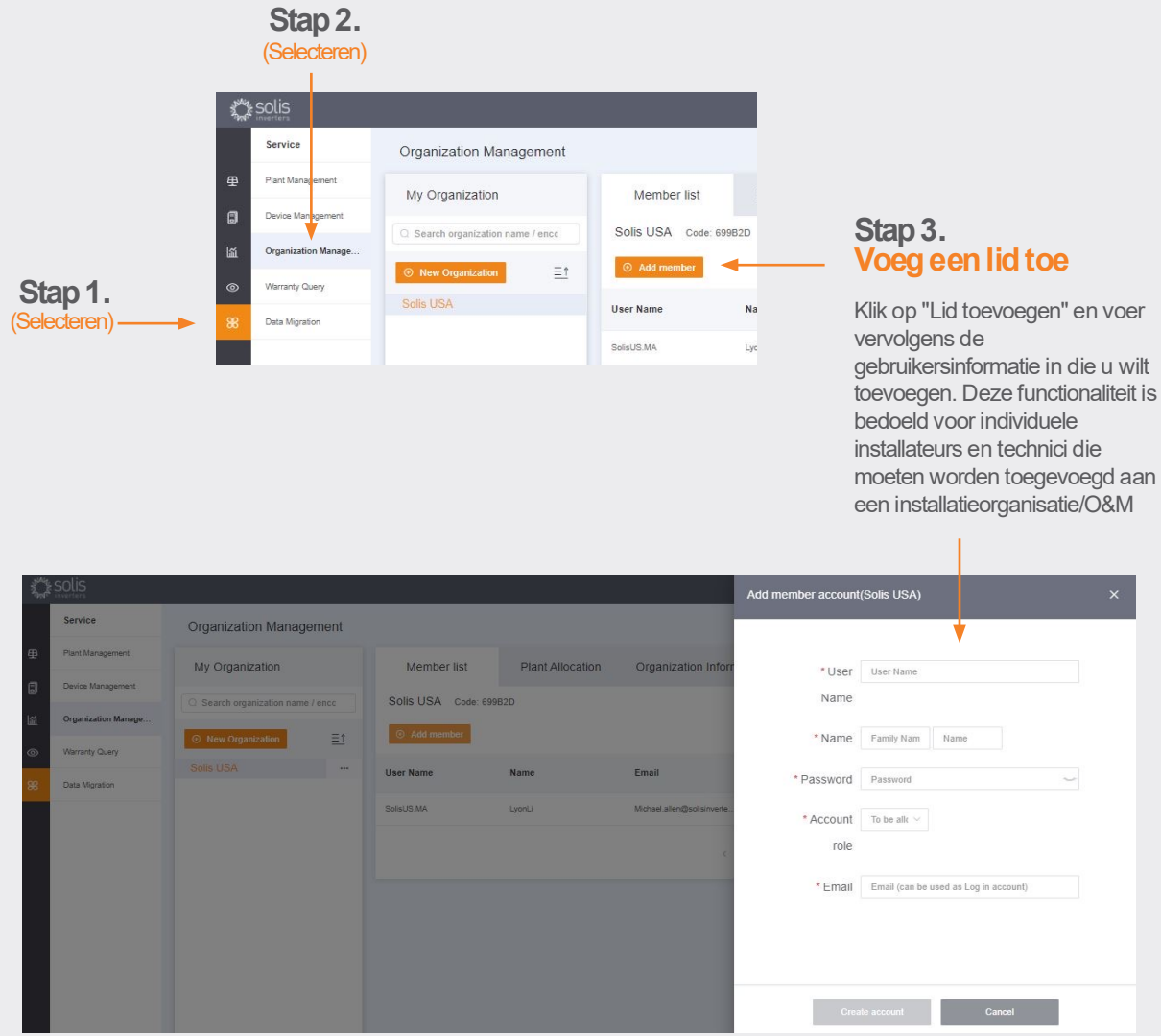

De nieuwe gebruiker ontvangt een e-mail met een link naar SolisCloud, waar ze vervolgens inloggen kunnen maken en hun eigen planten kunnen toevoegen.

**Ga naar de volgende pagina.**

#### **De toevoeging van extra parlementsleden ging door.**

Als alternatief kan een gast worden toegevoegd door eerst een plattegrond te selecteren en vervolgens op "De informatie wijzigen" te klikken

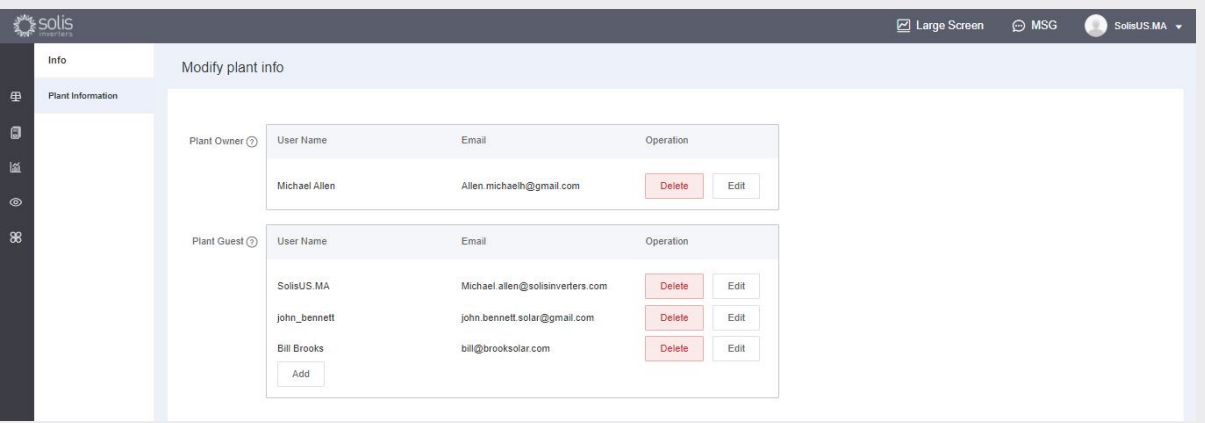

- Voer het e-mailadres van de gast in. Als ze zich al hebben geregistreerd, hoeft er niets anders te worden gedaan.
- Als ze zich nog niet hebben geregistreerd, moet je de naam van de gast invoeren en vervolgens op "Opslaan en meedoen" klikken. Bovenaan het scherm verschijnt een bericht met de tekst "Gekoste gast en succesvol geassocieerd"
- De gast ontvangt een e-mail van SolisCloud waarin staat dat zijn account is geregistreerd. Aan hen wordt een tijdelijk wachtwoord van 123456 toegekend. De gast kan inloggen maken met de SolisCloud-applicatie en met de browserpagina met hun e-mail en tijdelijk wachtwoord. **Het wordt aanbevolen om uw wachtwoord te wijzigen na uw eerste inloggen.**

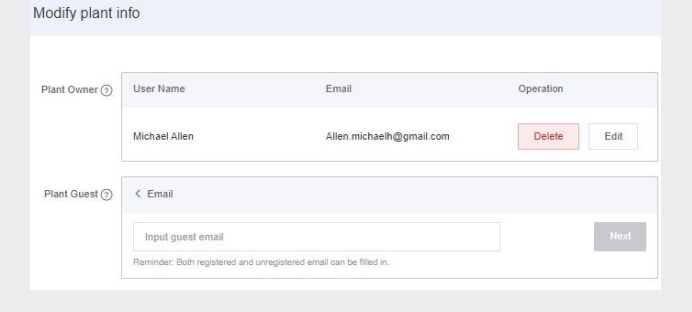

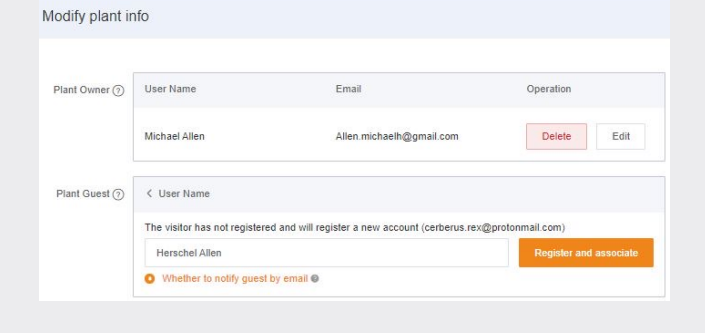

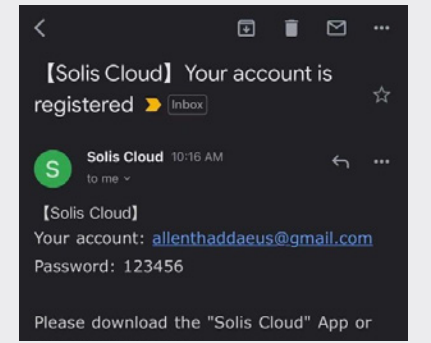

### **Nieuwe gastogin (configuratie)**

Wanneer de gast het nieuwe platform betreedt, moet hij op "Geavanceerd zoeken" klikken, vervolgens op "Alle" onder "Planten display" en vervolgens op de oranje knop "OK" om de systemen weer te geven waaraan hij als gast is toegevoegd.

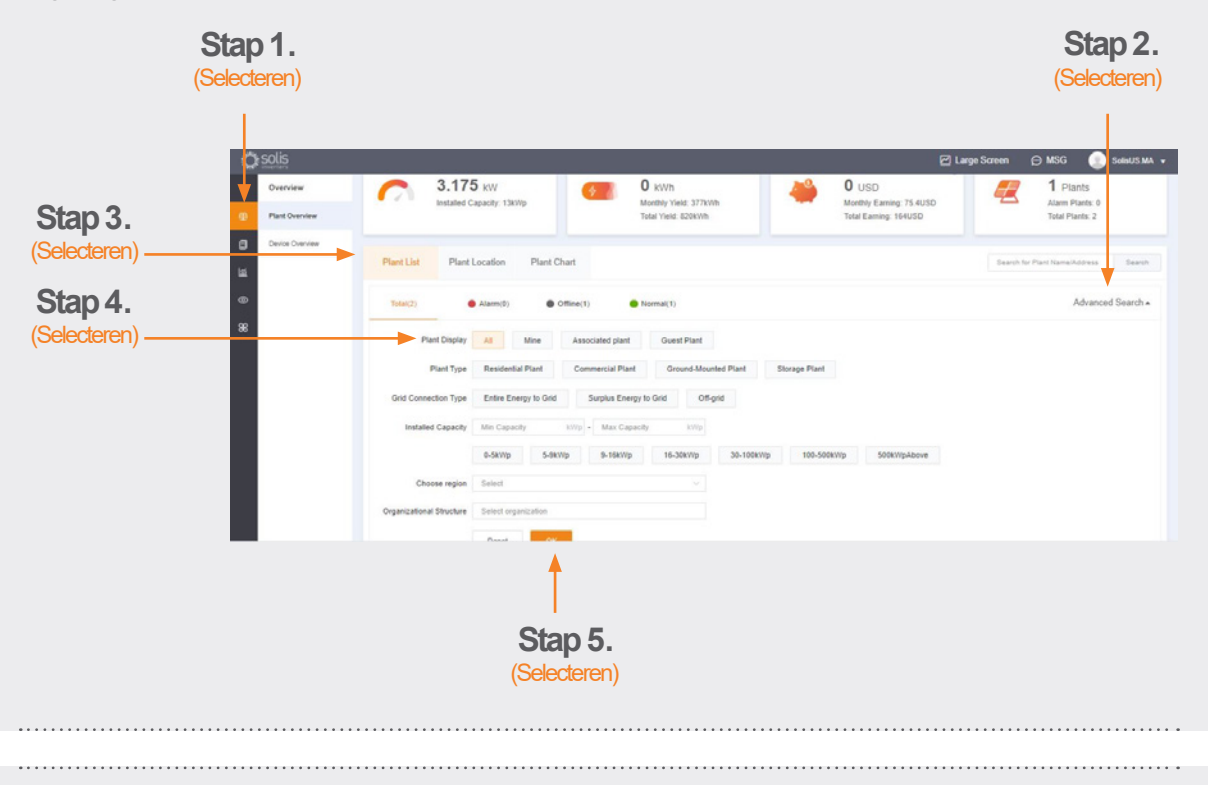

### **Nieuwe gastogin** (activeer of deactiveer de alarmmelding)

Om e-mails over alarmmeldingen te activeren of te deactiveren en berichten te pushen, klikt u op het pictogram "O&M" en vervolgens op "Alarmmmelding" in de rechterbovenhoek van de pagina.

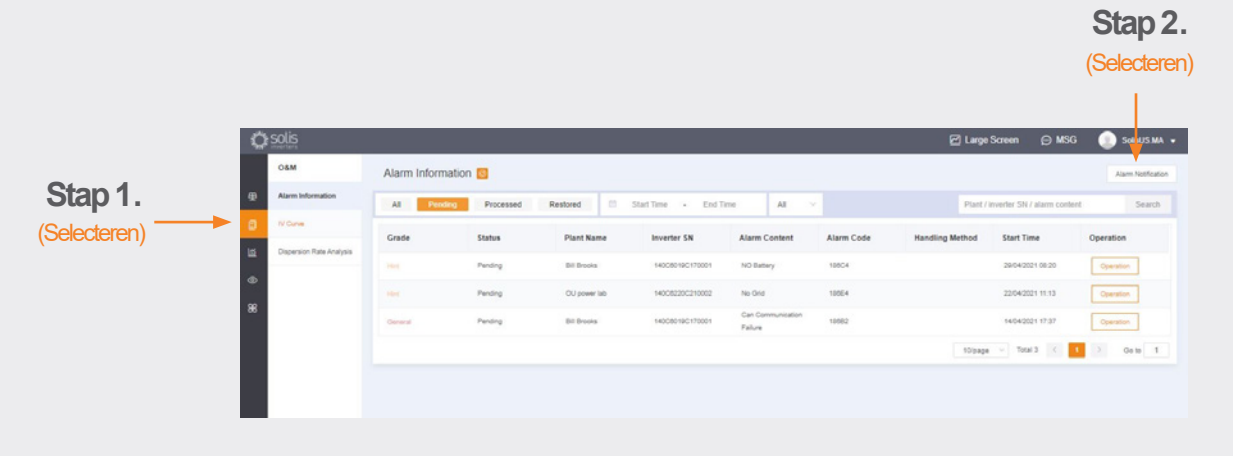

**Ga verder op pagina meer...**

. . . . . . . . . . . . . . . . .

### **Nieuwe gastlogin (activeer of deactiveer de alarmmelding) ging door.** (Selecteren) • Push-meldingen worden op uw Alarm Notificati mobiele telefoon geplaatst. Allow Notification Als u pushmeldingen wilt **Push Notification** Email Message ontvangen, zorg er dan voor dat de cursor "Push (Selecteren) Push Notification Copened notificaties" is ingesteld op General<br>alarm (Selecteren) Hint<br>Alarm Emergency C "Openen" met "Noodalarm", .<br>Reminder: If turn this off, the platform will no longer push your alarm<br>message to you but the alarm message still exists in the alarm list) de drie soorten alarm geactiveerd. (Selecteren) Message Push now Notification Time Rules for notifying users when an alarm occurs, and setting up delayed<br>Satting notifications can avoid some interruptions Setting (Selecteren) E-mailmeldingen worden **Alarm Notification** verzonden naar het e-mailadres Allow Notification van de geregistreerde gebruiker. Push Notification Email Message • Het adres van de persoon die meldingen per e-mail ontvangt, Email Michael.allen@solisinverters.com Modify kan hier handmatig worden (Selecteren)Email Message Copened gewijzigd, zorg ervoor dat de Switch After the warm reminder is turned on, a maximum of 12 alarm messages<br>will be sent every day; after it is turned off, the platform will no longer<br>actively inform you of the alarm message. The alarm information is st cursor "E-mailbericht" is gedefinieerd op "Openen".

(Selecteren)

**e:** nlservice@solisinverters.com **w:** solisinverters.com

#### **Verwijdering van het omvormer van plant**

Als een omvormer uit een installatie moet worden verwijderd, selecteert u de installatie en klikt u op "Apparaat" aan de linkerkant van de pagina. Geef de muis door op "Operatie" aan de rechterkant van de pagina en klik vervolgens op "Verwijderen" om de omvormer van deze site te verwijderen.

• Aan deze site kan nu een nieuwe omvormer worden toegevoegd.

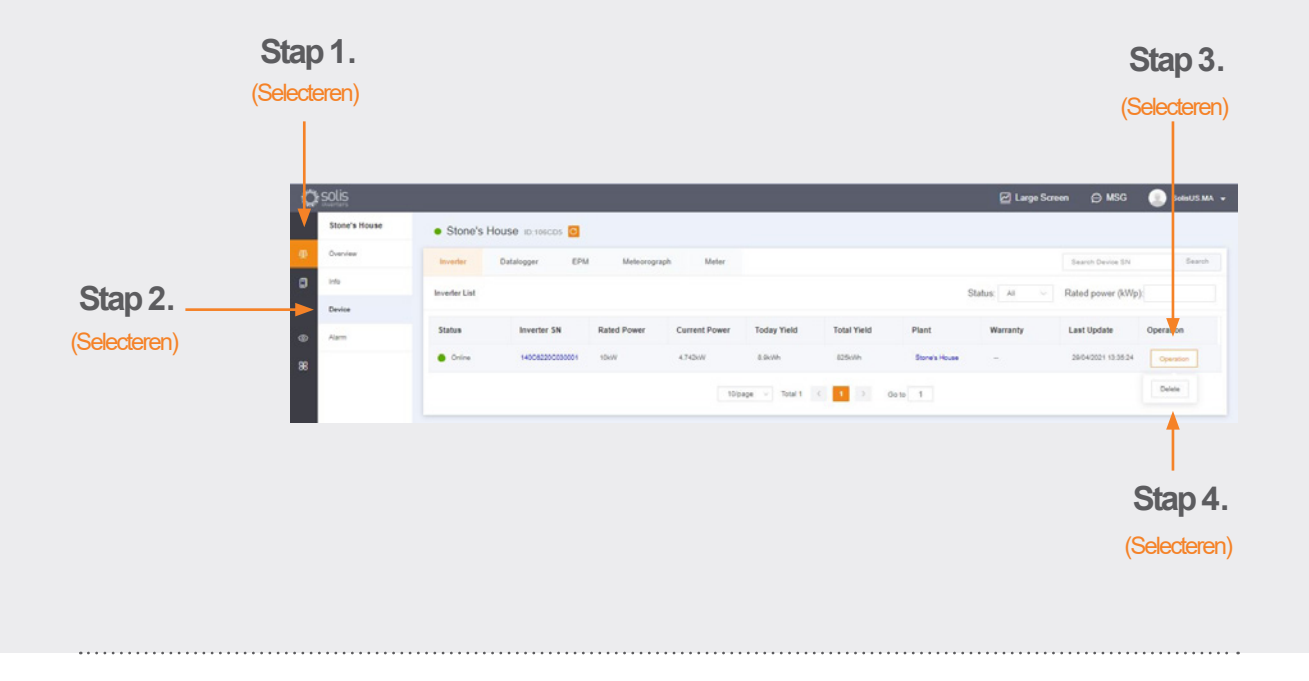

#### **Dataloggers verwijderen**

Op deze manier kunnen ook datalogers worden vervangen. Selecteer "Datalogger" en verwijder vervolgens het logboek om een nieuwe toe te voegen. Dit proces scheidt de datalogger van het systeem, waardoor de recorder op een ander systeem kan worden geïnstalleerd en het oorspronkelijke systeem een nieuwe datalogger toevoeging heeft.

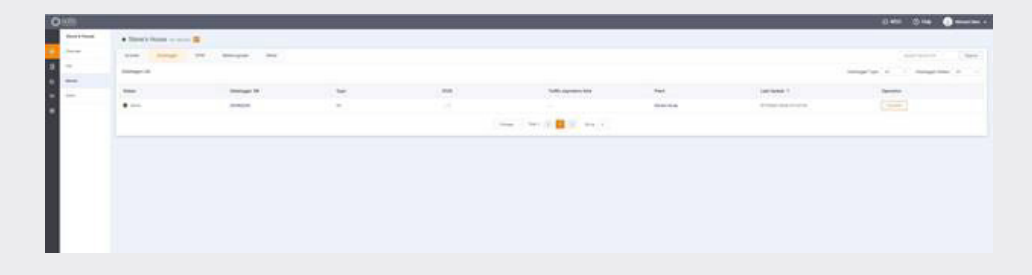

**e:** nlservice@solisinverters.com **w:** solisinverters.com

# Neem bij twijfel contact op met onze Service Support nlservice@solisinverters.com of bel +31 (0) 85 048 1300.

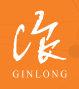

Vervaardigd door Ginlong Technologies **Voorraadcode: 300763.SZ**

Bancable.Fiable.Local.

w: solisinverters.com 图 9 面